## **INSTRUCTIONS SET**

## Step 1 : Go to the URL https://erp.iiitb.net/signup

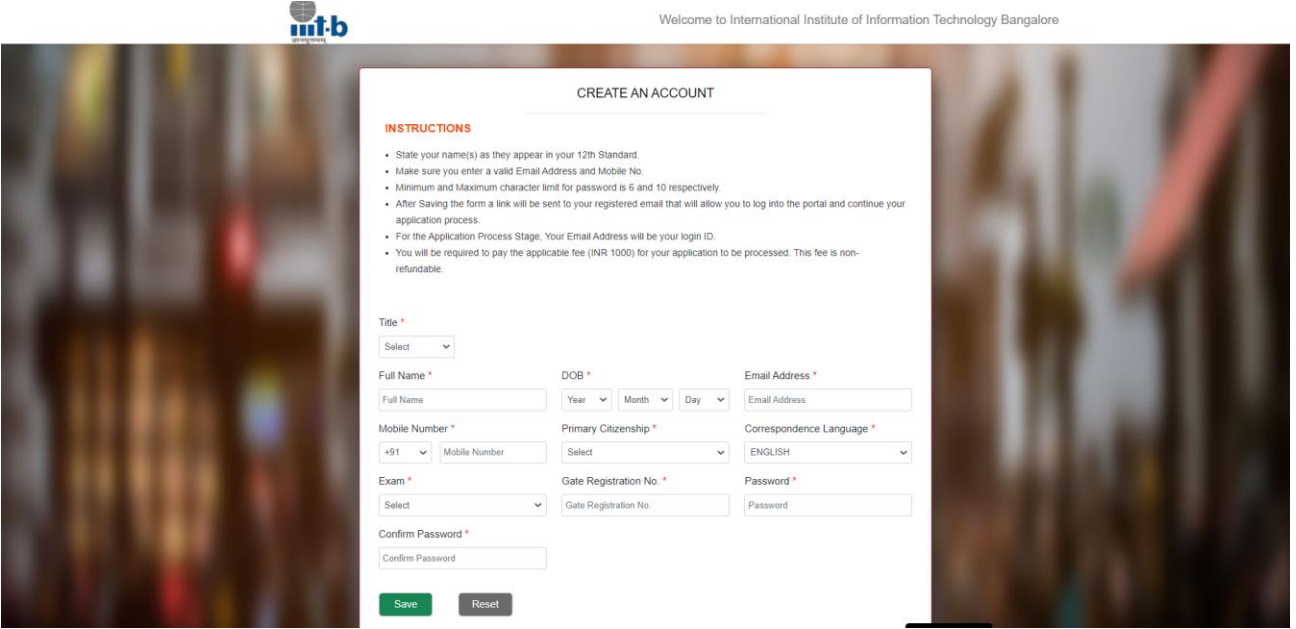

**Step 2 :** Do the signup with basic details, after clicking onSAVE button you will receive an email with the Application ID and password you had set during sign up.

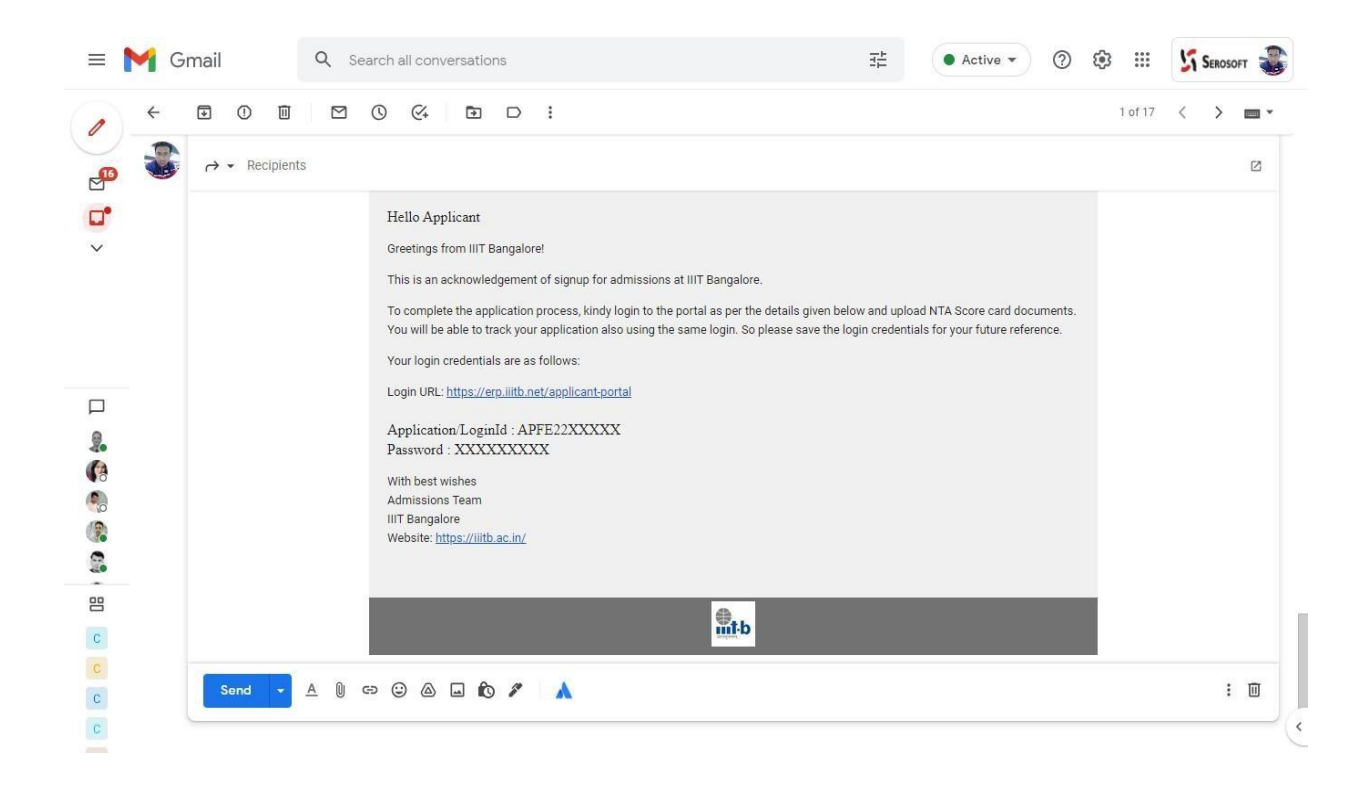

**Step 3** : Go to the URL <https://erp.iiitb.net/applicant-portal/> and login with the Applicant ID you have received over the email or Email ID you have chosen during sign up.

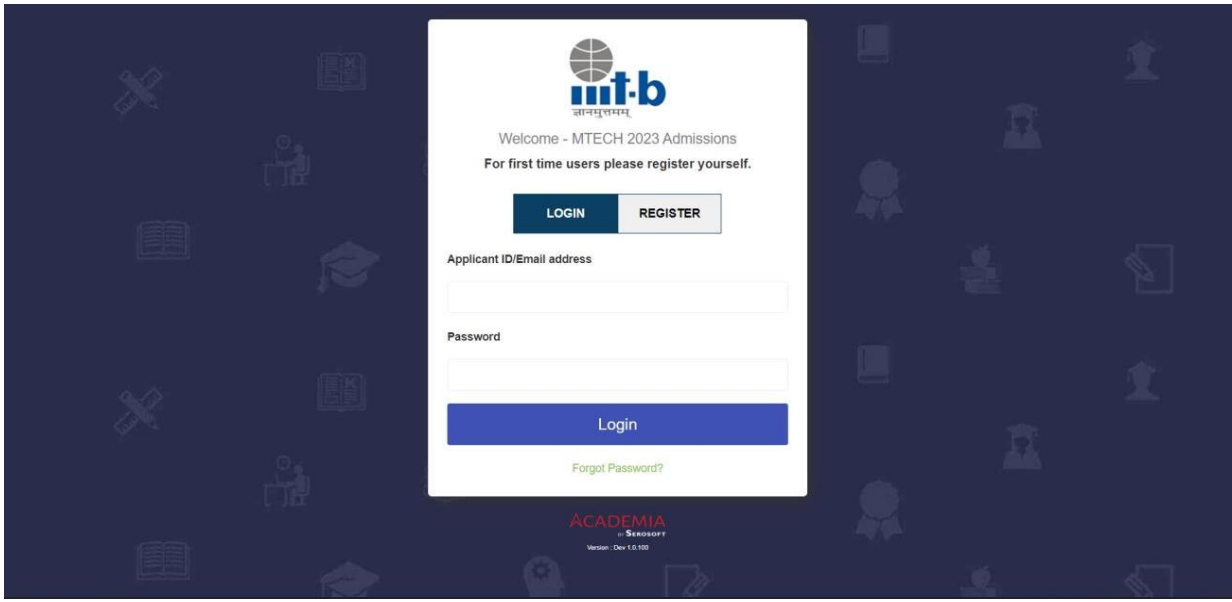

**Step 4 :** Post login candidate need to select the desired respective program for which he/she want to apply.

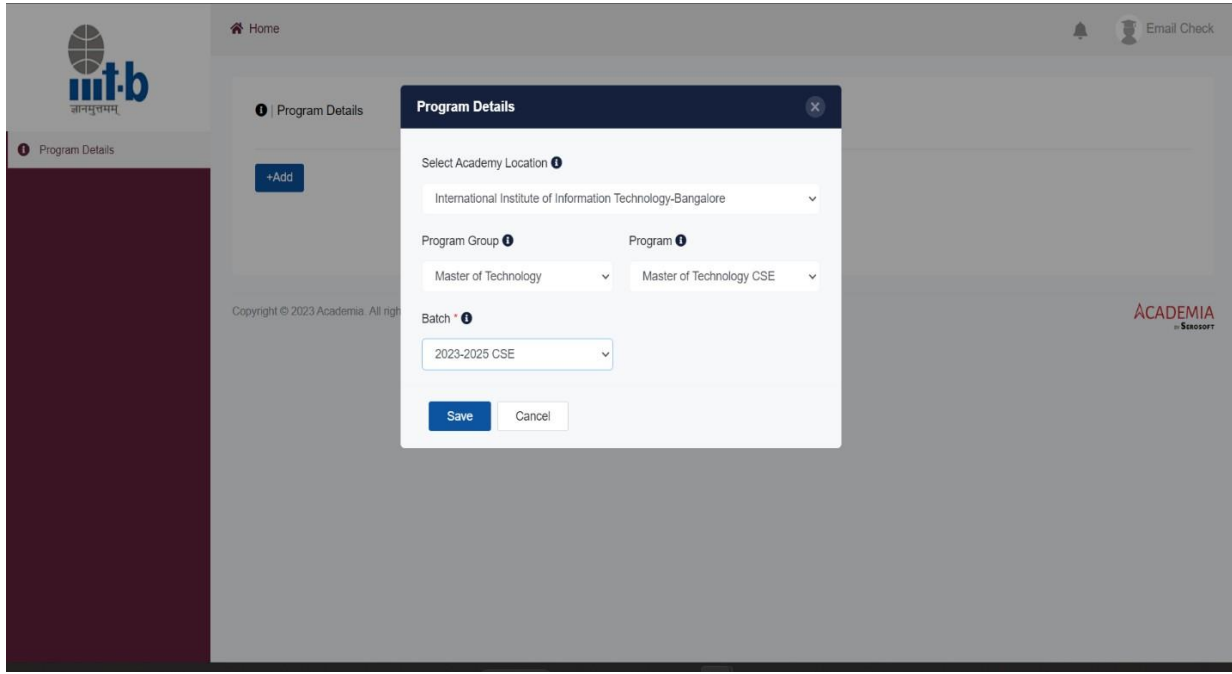

**Step 5 :** Provide the required personal details.

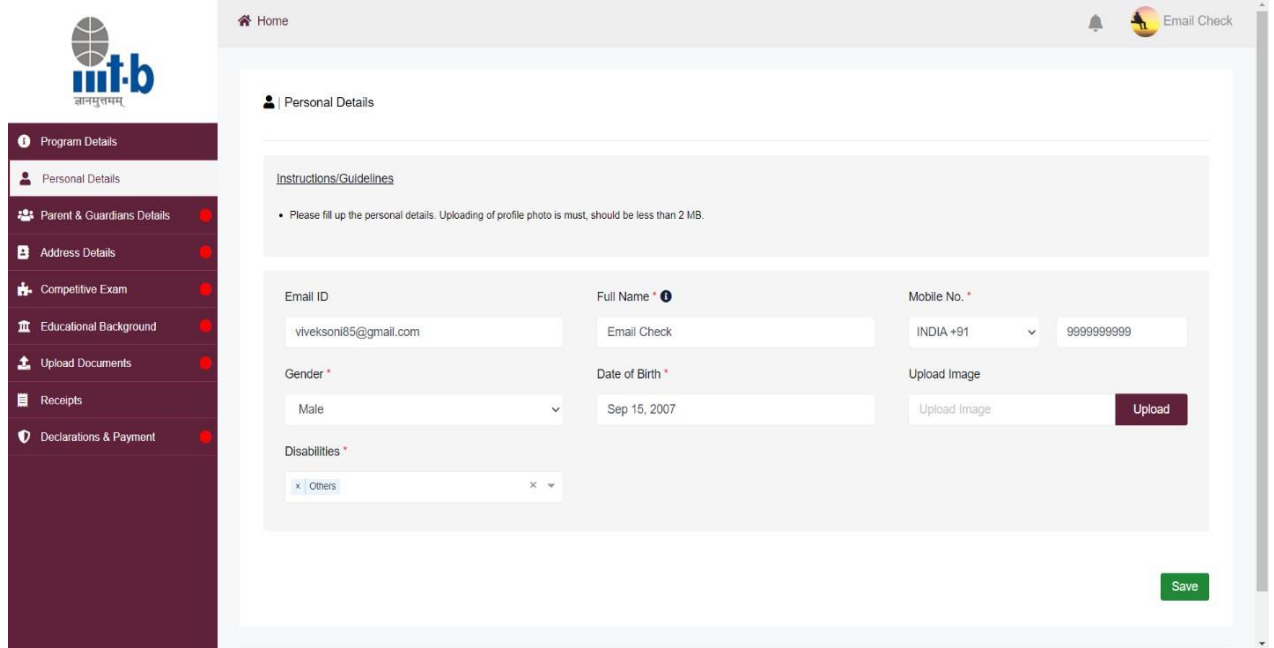

**Step 6 :** Provide the required parent & guardian details.

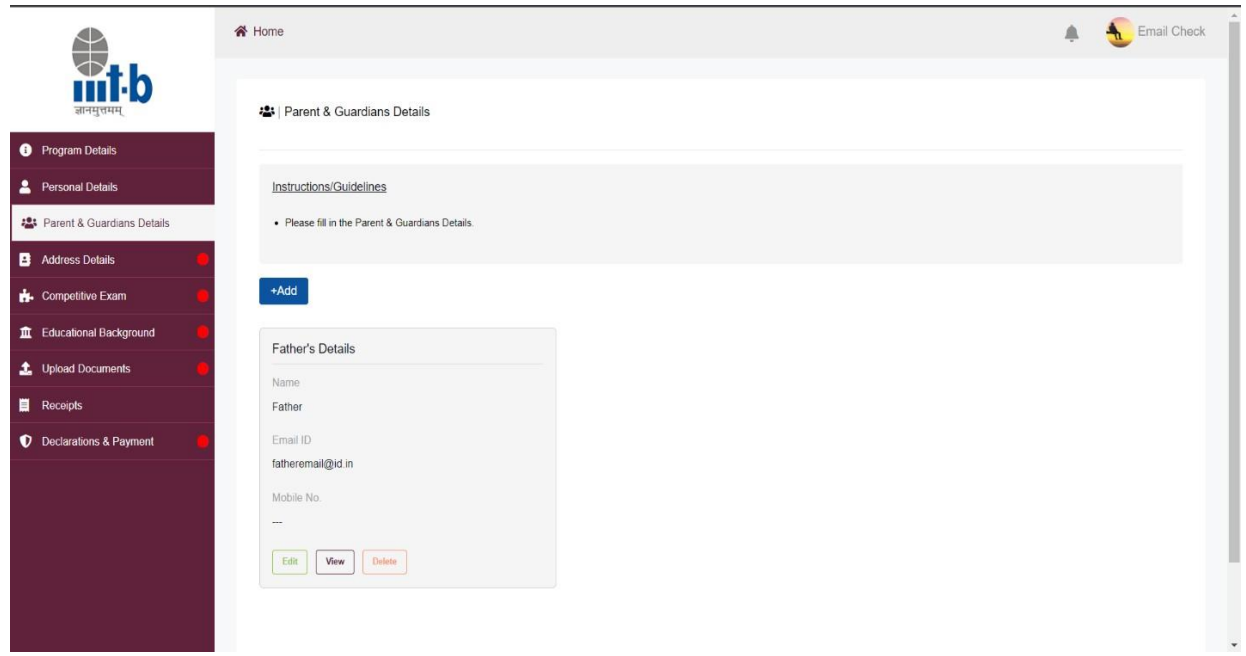

**Step 7 :** Provide the required address details.

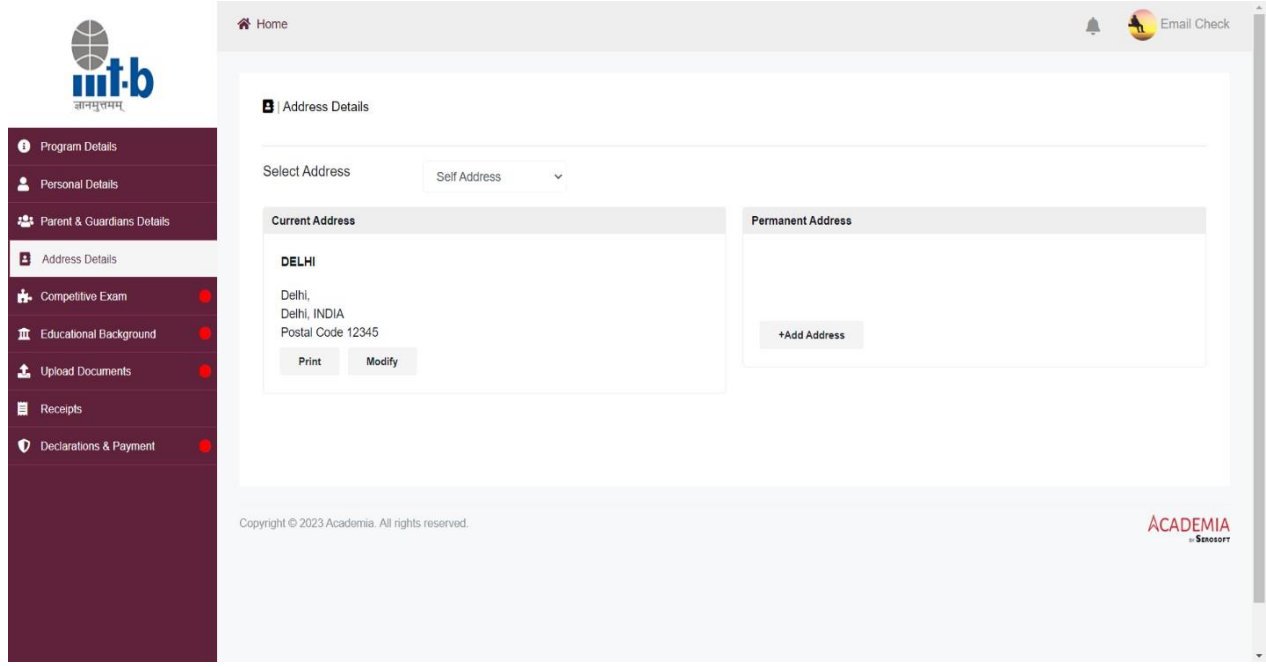

**Step 8 :** Provide the required competitive details.

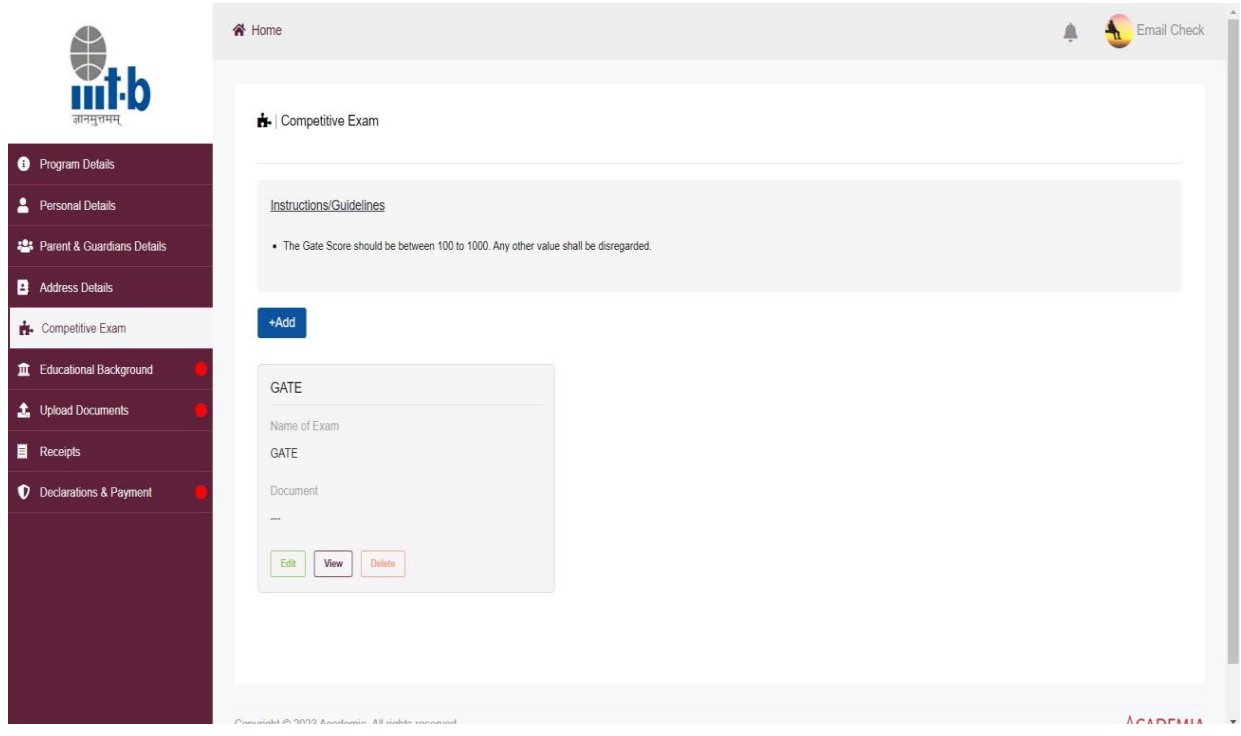

**Step 9 :** Provide the required Education details.

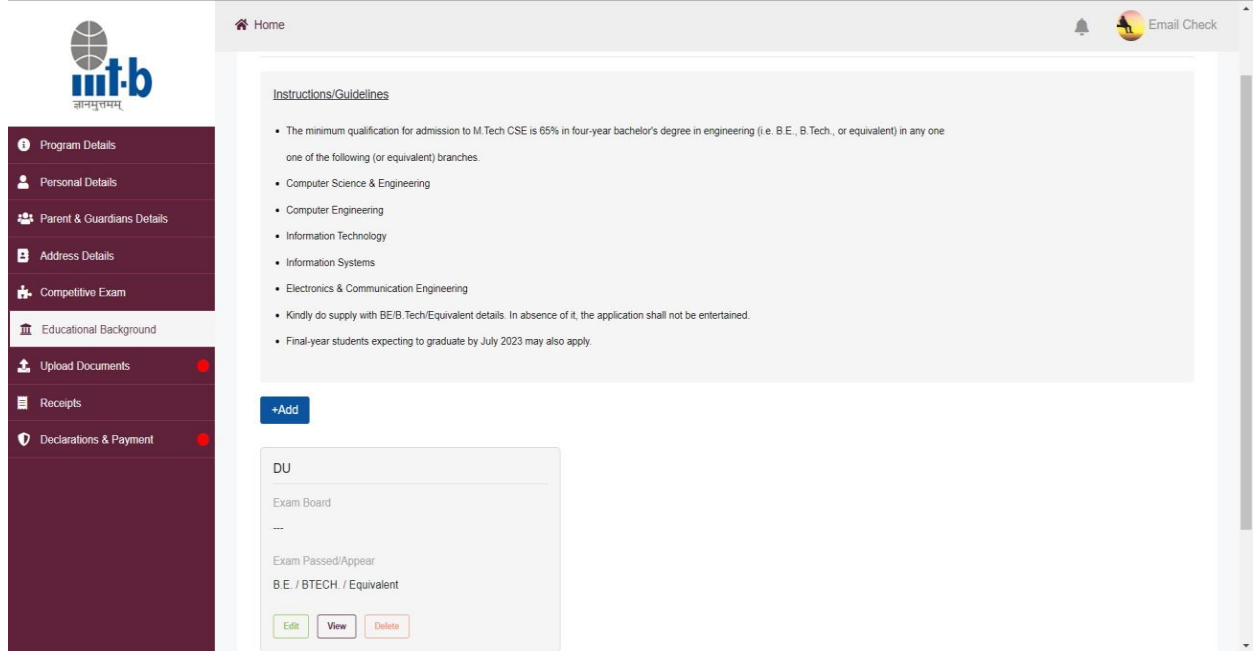

**Step 10 :** Upload the required compulsory documents.

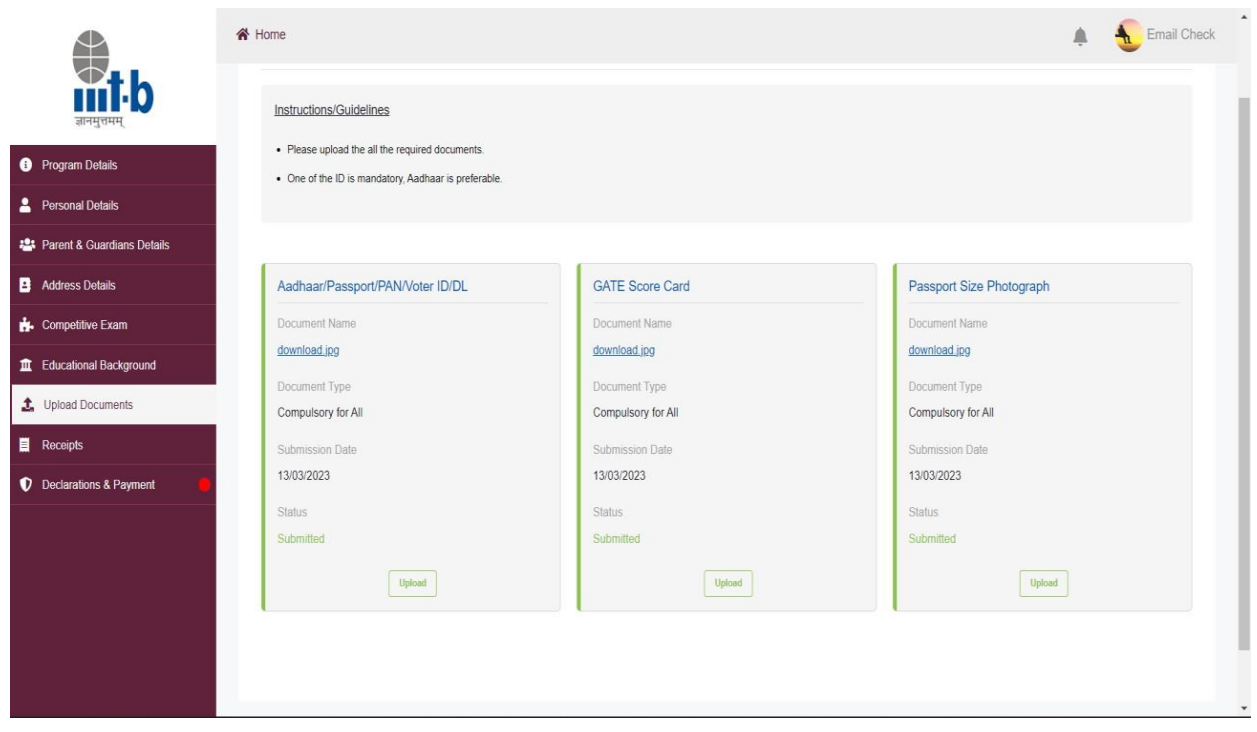

**Step 11 :** Go to declarations & payment for payment of INR 1000 application fee, click on Pay and Submit, you will be redirected to ICICI payment gateway for payment.

Do the payment for successful submission of application.

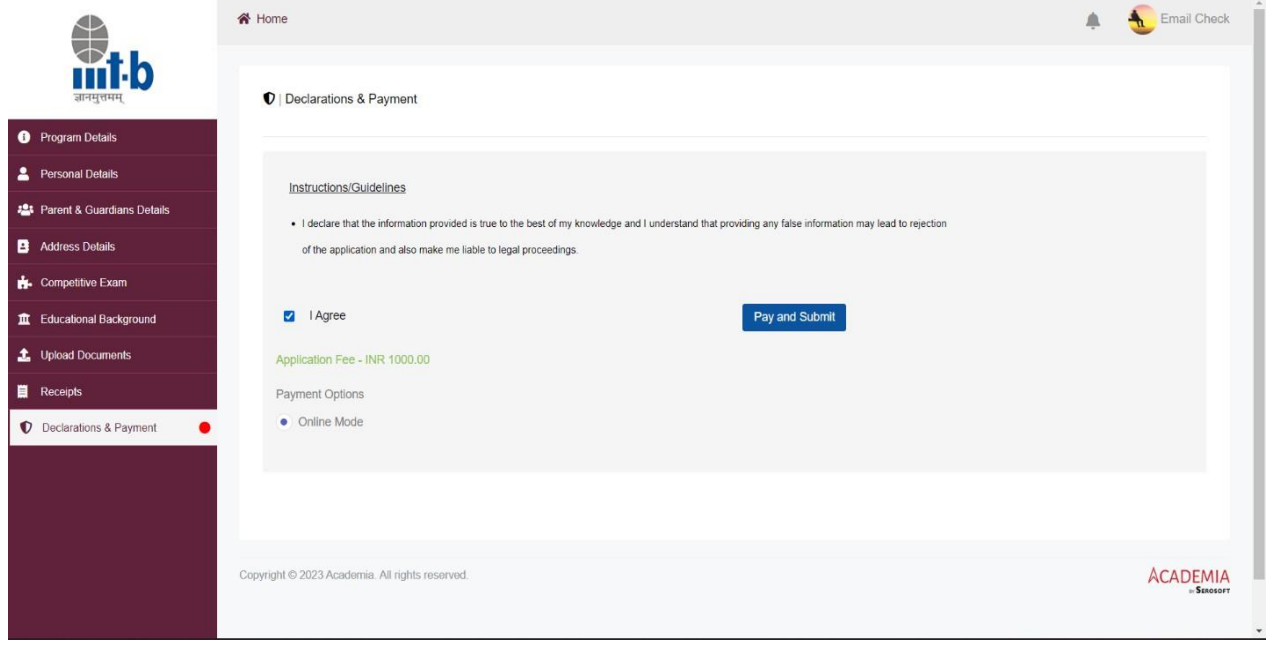

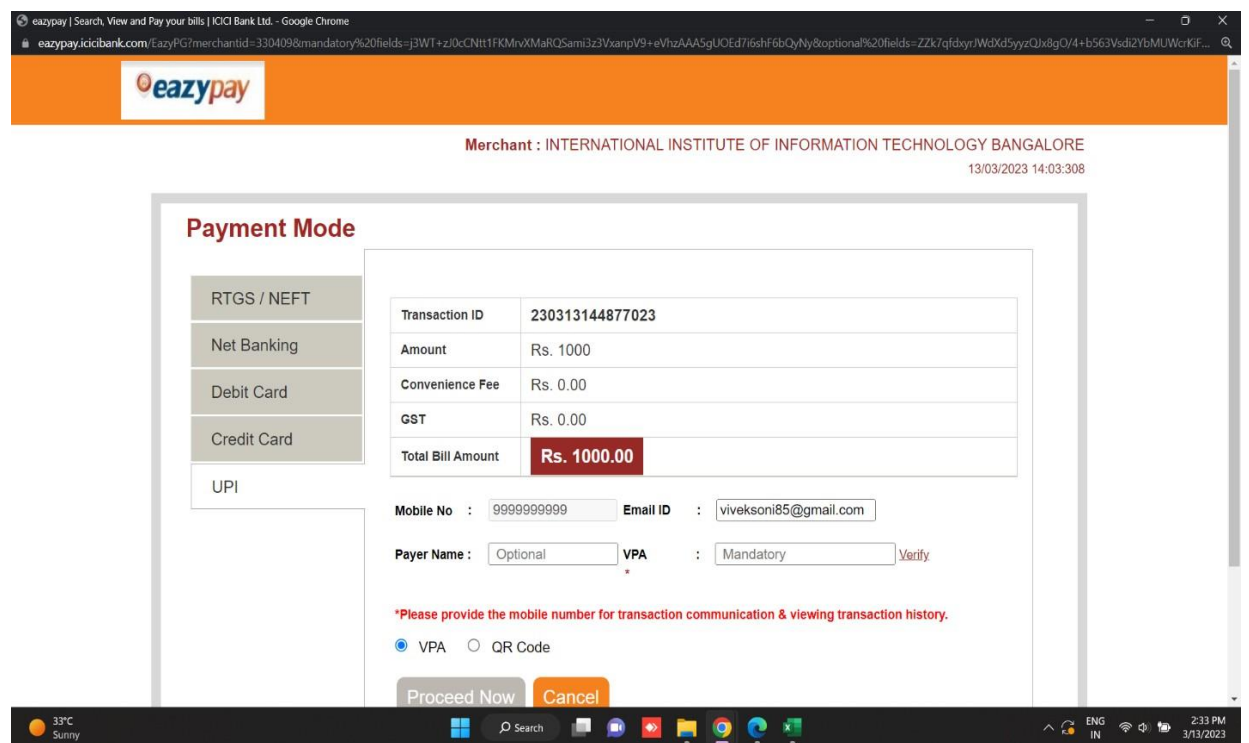